## **Move Cable Cable messages in POP Client to new Xplornet Account in Thunderbird 52**

This is for those who are already using Thunderbird 52 for their i-zoom.net email account, and it's connected via POP (not IMAP).

- 1. Open Thunderbird
- 2. Connect to your new Xplornet account via IMAP
	- a. See:

https://www.xplornet.com/support/troubleshooting/set-up-mozilla-thunderbird-52-onwindows/

- 3. Transfer your local @i-zoom.net messages to the Xplornet server
	- a. If you have messages or folders in your old @i-zoom.net POP account that you would like to keep in your new Xplornet account, simply **select them and move them** to your Xplornet account **by dragging and dropping** them into the appropriate folder. Depending on the number of messages that you move, it may take several minutes to be uploaded.
		- i. You can select all messages in a folder by **selecting the folder name**, then click **Edit**, **Select, All,** then drag those messages to to desired folder in the new account
			- 1. If you don't see the menu bar across the top in the Windows version, click on the **Application menu button** and select **Options**, **Menu Bar**
		- ii. You can even **drag a folder** from the old account or Local Folders and drop it in the new account, and it will **copy** (not move) that folder over to the new account, along with all of the messages in that folder
			- 1. Note that folders don't have to be under, or subfolders of, the Inbox folder in your Xplornet account like they are in your Cable Cable account; you can drag them on top of your Xplornet email address and they'll be created at the same level as the Inbox and other system folders.
		- iii. There may be **messages in the folders under your @i-zoom.net account**, plus there may be **messages under Lodal Folders**t dingdikthehis: both and move the messages

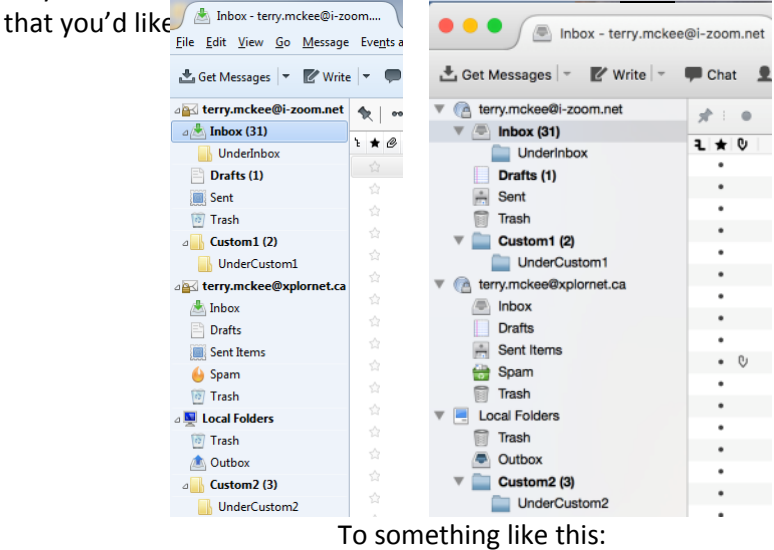

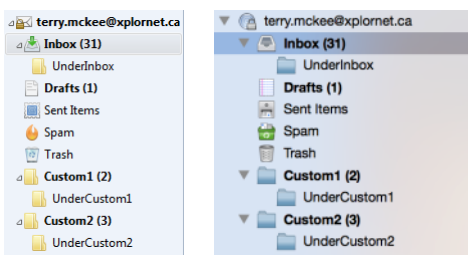

- 4. Delete your old @i-zoom.net POP account
	- a. You can delete the i-zoom.net POP account when you are completely sure that you have moved all your important messages to the Xplornet account. **You cannot easily undo this action**, so make sure that you really don't need the messages stored in this account any more.
	- b. Go to **Tools** > **Account Settings**
	- c. Select your @**i-zoom.net** account

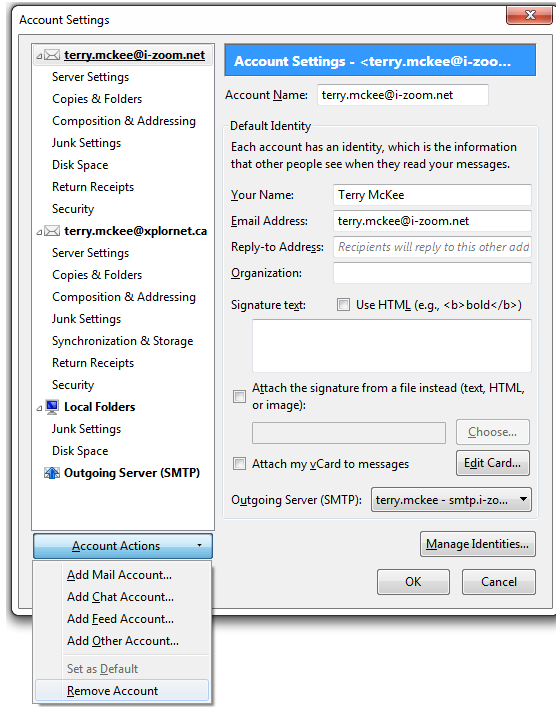

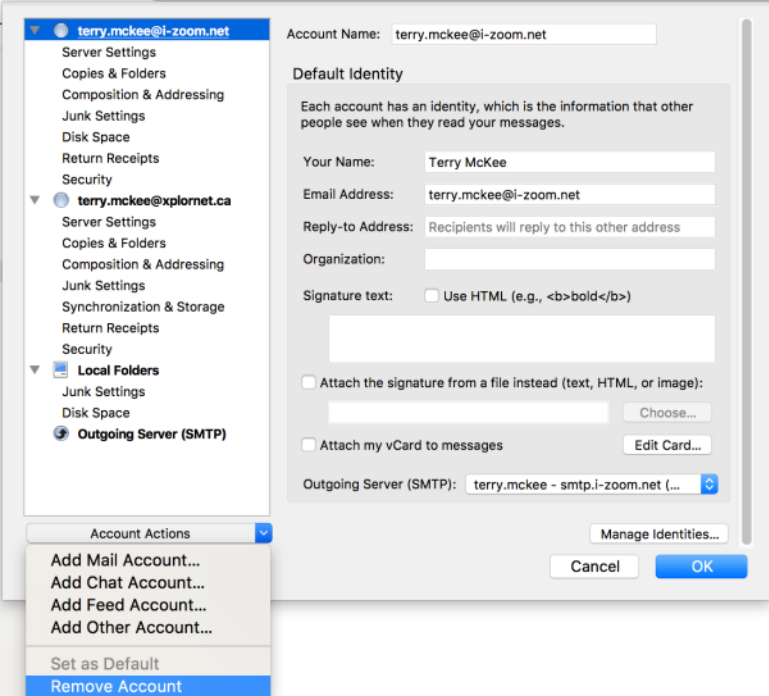

d. Click on the **Account Actions** button at the bottom and select **Remove Account**.

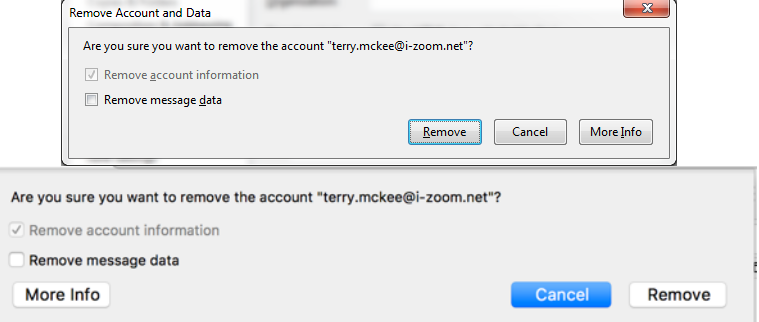

- e. Click **Remove**, then **OK**
- **f.** Select **Outgoing Server (SMTP)**
- g. Select the Xplornet one (either **smtp.xplornet.com** or **smtp.xplornet.ca**)

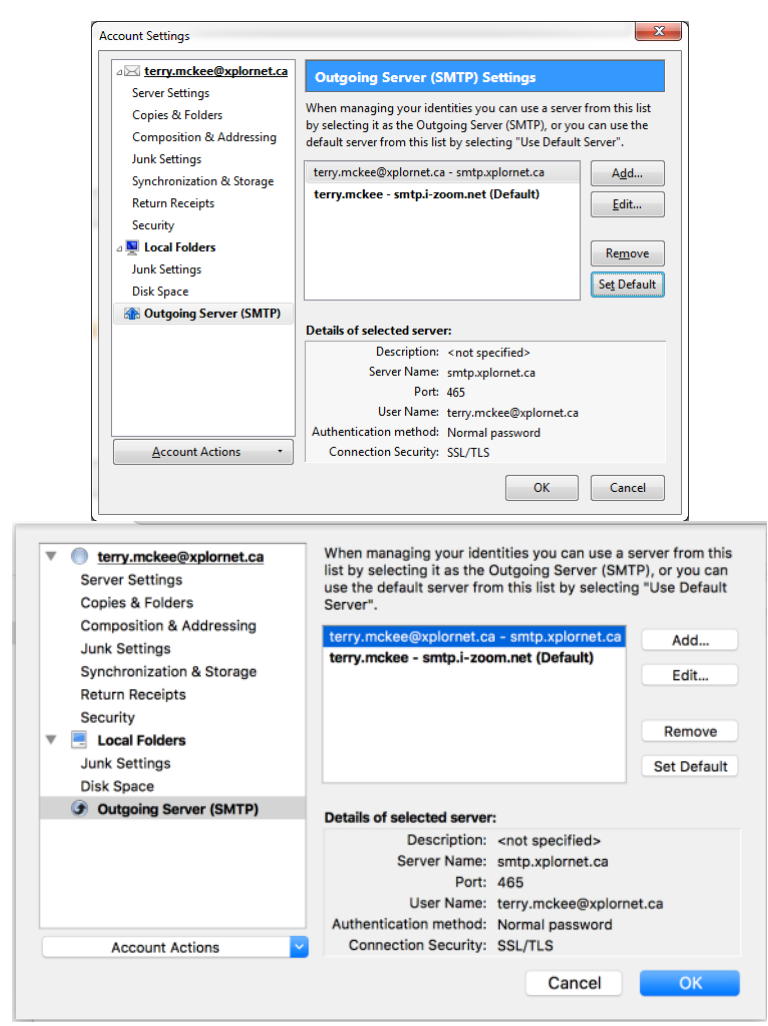

- h. Click **Set Default**
- i. Now select the **smtp.i-zoom.net** one and click **Remove**

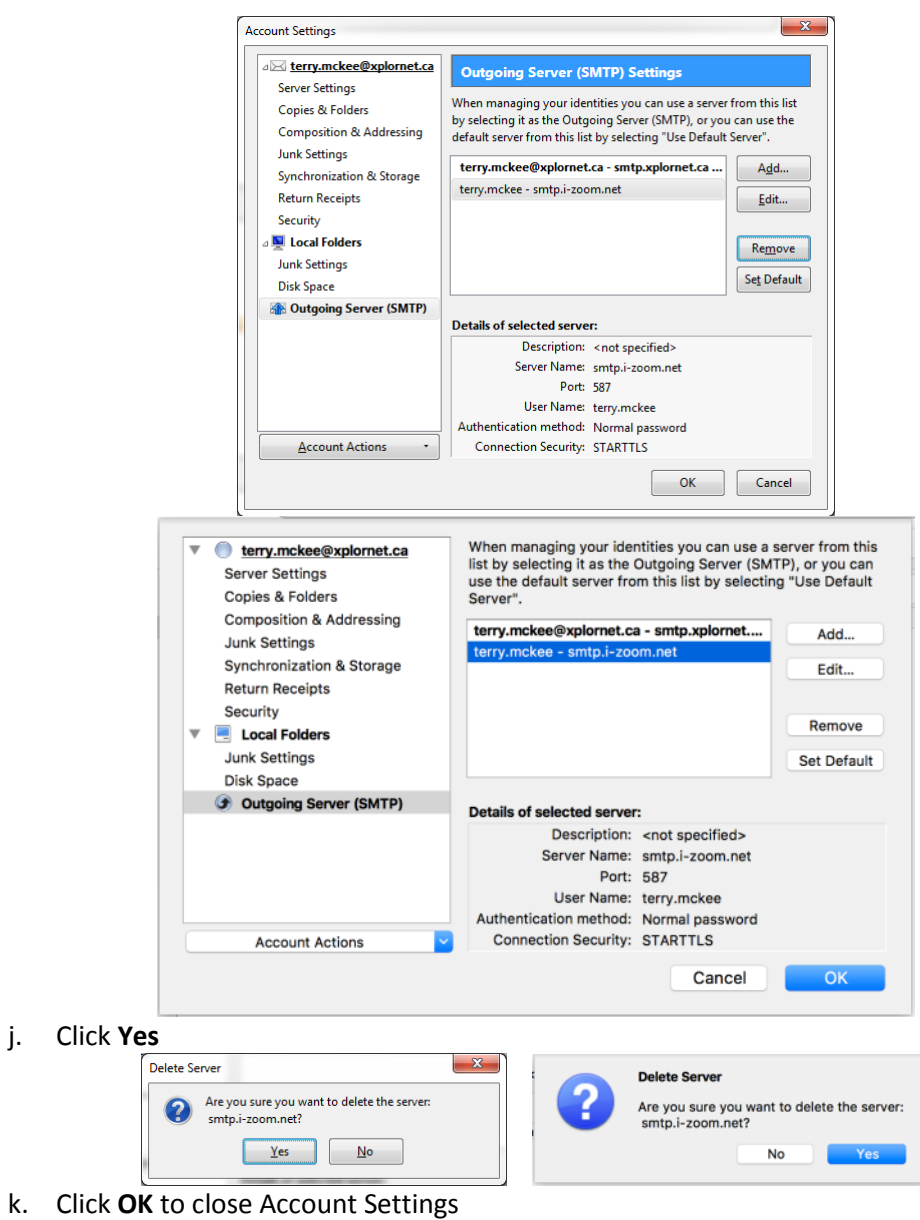